# **Technical Information Manual**

30 January 2009 Revision n. 5

**MOD. N957**

*8K MULTICHANNEL ANALYZER* 

**NPO: 00105/04:N957x.MUTx/05**  CAEN will repair or replace any product within the guarantee period if the Guarantor declares that the product is defective due to workmanship or materials and has not been caused by mishandling, negligence on behalf of the User, accident or any abnormal conditions or operations.

**CAEN declines all responsibility for damages or injuries caused by an improper use of the Modules due to negligence on behalf of the User. It is strongly recommended to read thoroughly the CAEN User's Manual before any kind of operation.** 

# CE

*CAEN reserves the right to change partially or entirely the contents of this Manual at any time and without giving any notice.* 

## **Disposal of the Product**

*The product must never be dumped in the Municipal Waste. Please check your local regulations for disposal of electronics products.* 

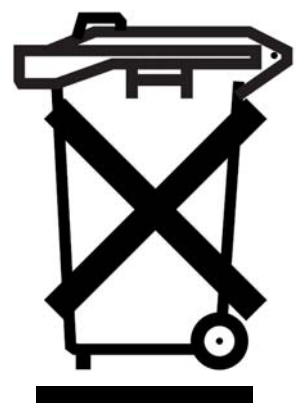

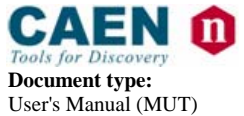

Title: Mod. N957 8k Multi-Channel Analyzer **Revision date:** 30/01/2009

**Revision:**  $\overline{5}$ 

# **TABLE OF CONTENTS**

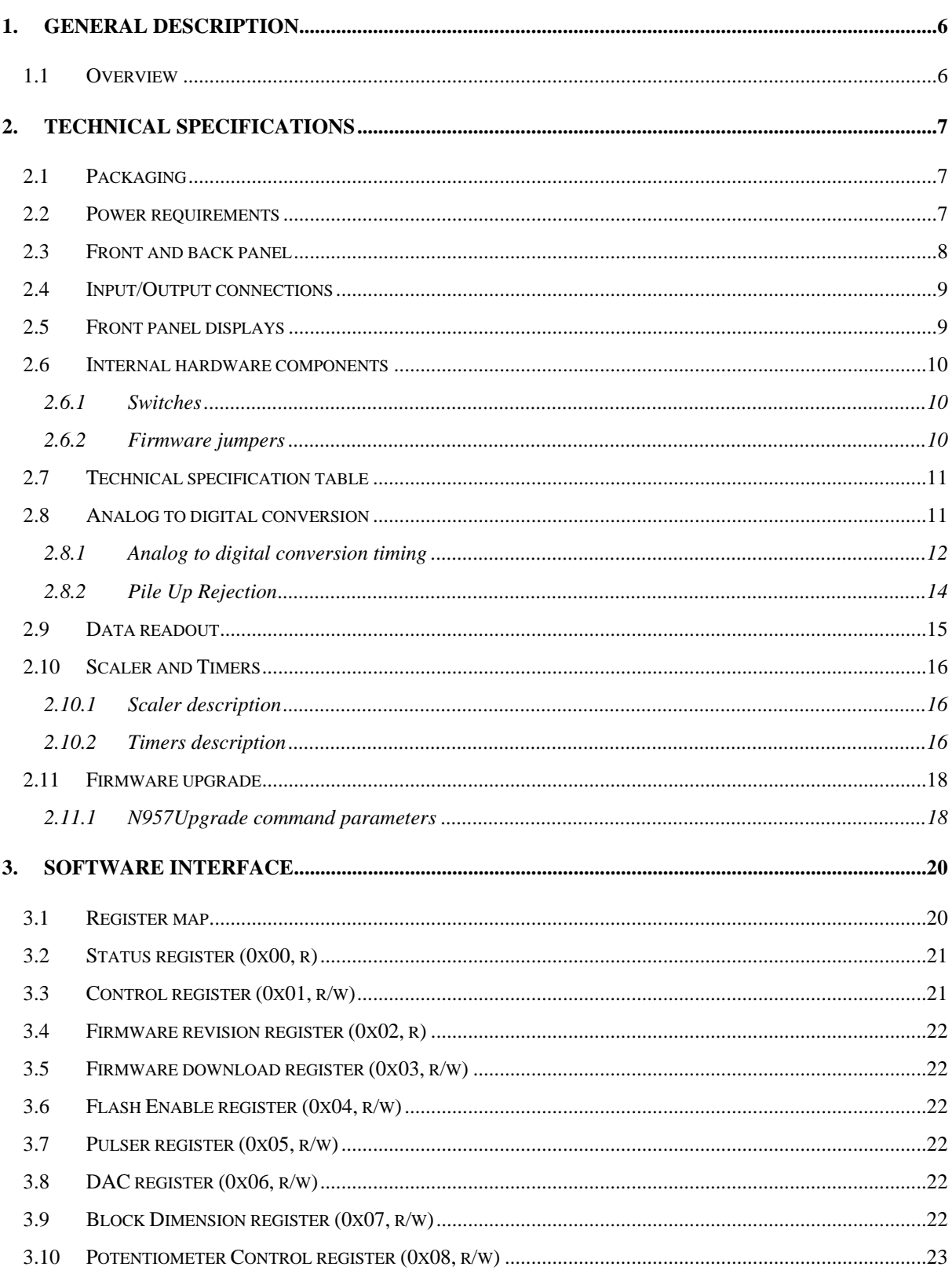

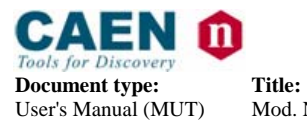

Mod. N957 8k Multi-Channel Analyzer

**Revision date:**  $\mathbf{R}$ 30/01/2009  $\overline{5}$ 

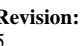

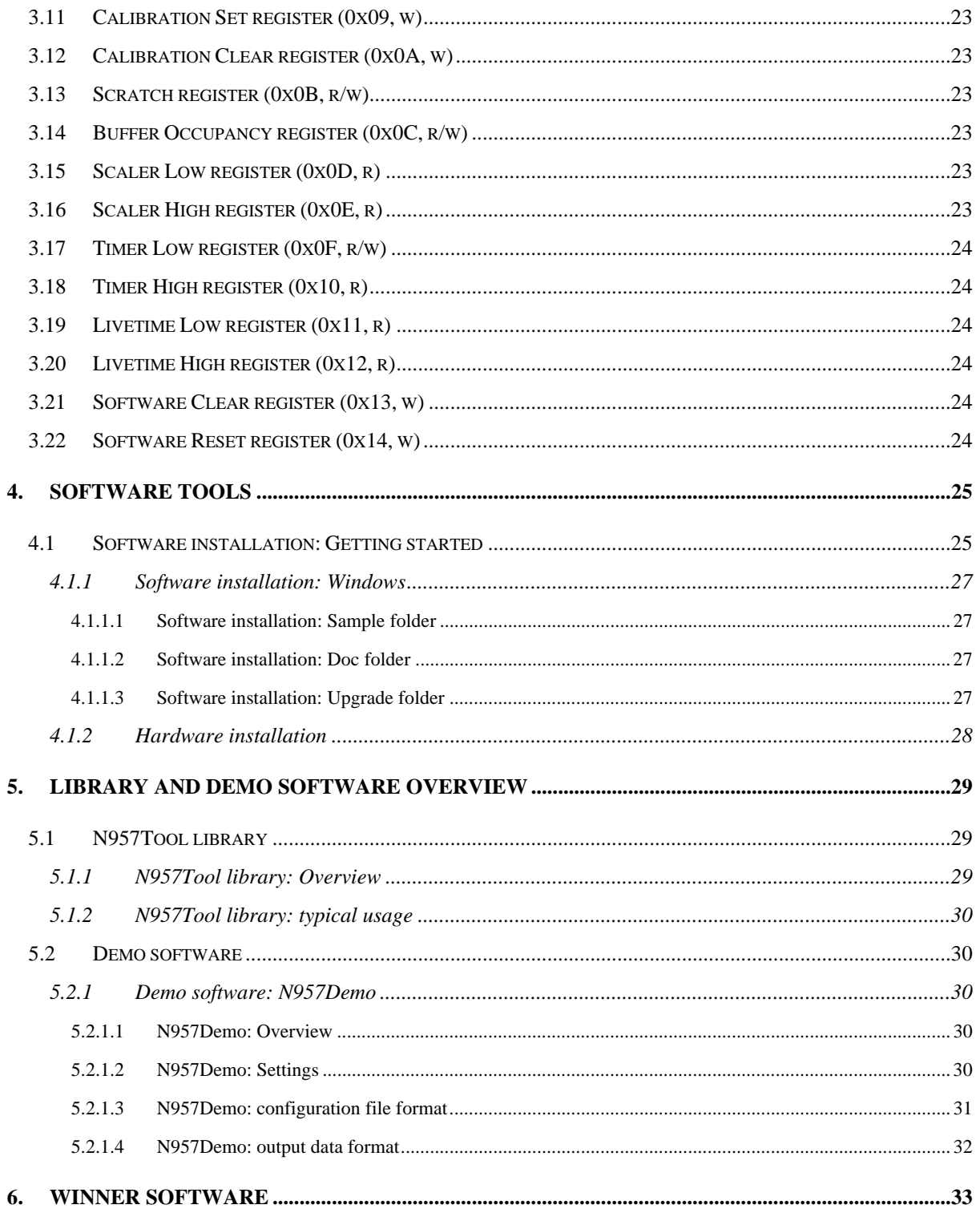

# **LIST OF FIGURES**

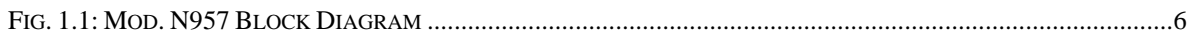

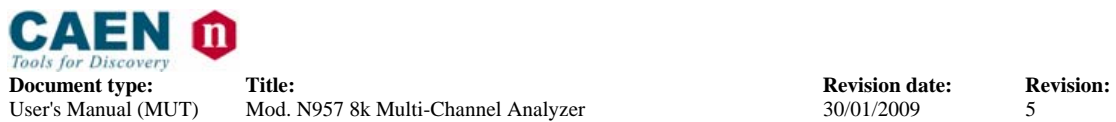

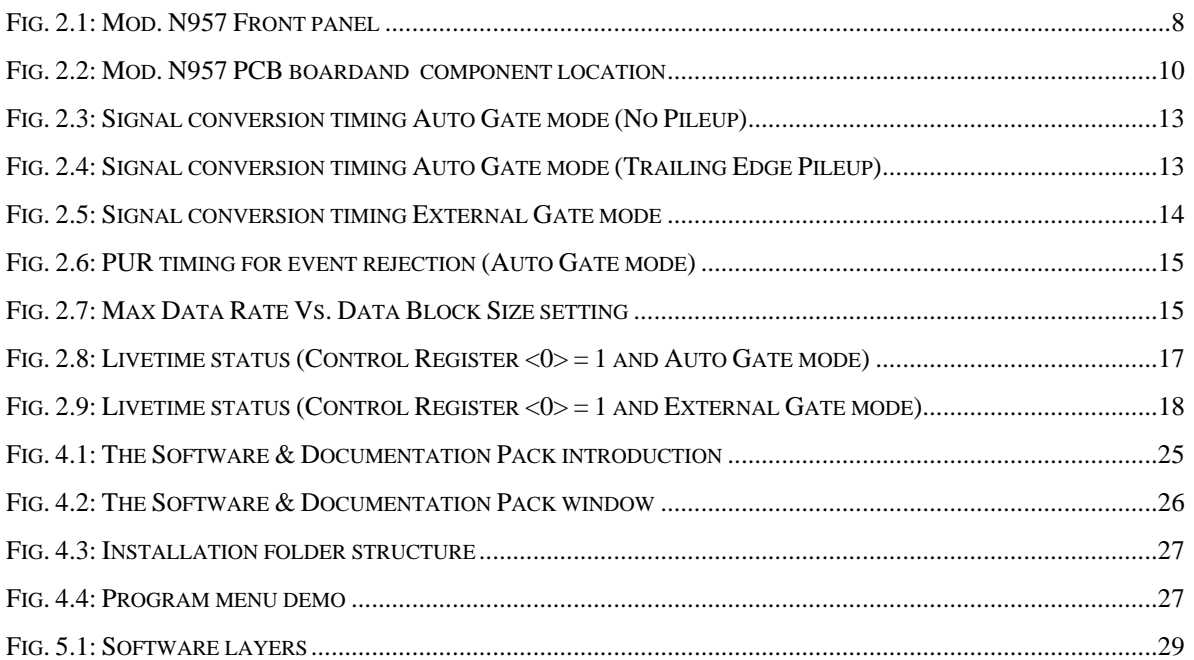

# *LIST OF TABLES*

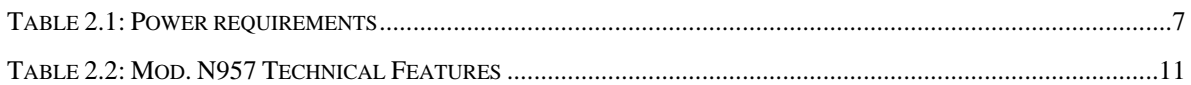

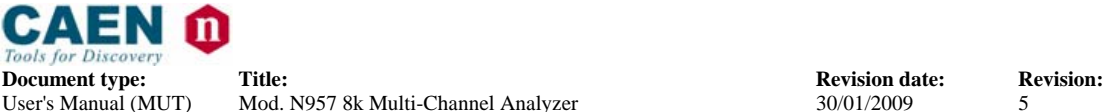

# **1. General description**

#### **1.1 Overview**

The Mod. N957 is a 8k Multi-Channel (MCA) with USB port, housed in a 1-unit wide standard NIM module. The multichannel analyzer performs the essential function of collecting the data and producing output, in the form of converted value of input peaks.

The input pulses can be those produced by a standard spectroscopy amplifier. They can be Gaussian, semi-Gaussian or square waves, unipolar (positive) or bipolar, in a range from 0 to 10 V, with a rise time greater than 0.1 µs.

The trigger can be made "on signal" (Auto Gate mode) or "external" (External Gate mode). In the first case a discriminator, with a settable threshold, enables the conversion. In the second case, an external gate is fed to the module, via front panel GATE In connector.

The input channel has one peak amplitude stretcher, the output of which is digitised by a 13 bit fast (0.8  $\mu$ s) ADC featuring a sliding scale technique, to improve the differential non-linearity. Converted waveforms are stored into a 64 KSamples buffer memory.

The unit hosts an USB2.0 port (also compatible with USB 1.1), which permits a simple control and data-acquisition via PC.

Software Libraries, available for both Windows and Linux platforms, are described in § 5.

Future firmware upgrade is possible via USB; only tools developed by CAEN must be used for the firmware upgrade.

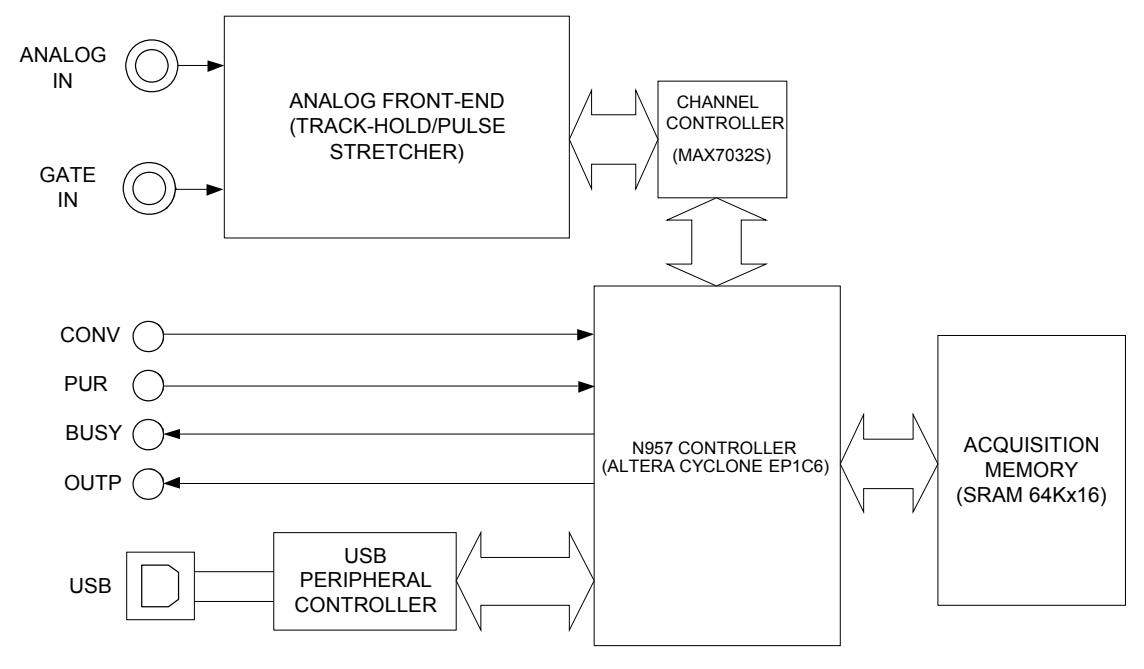

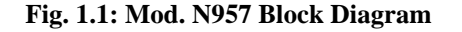

**NPO: Filename: Number of pages: Page:** 

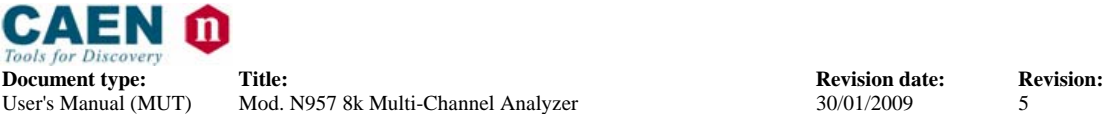

# **2. Technical specifications**

## **2.1 Packaging**

The Model N957 is housed in a single width NIM module.

## **2.2 Power requirements**

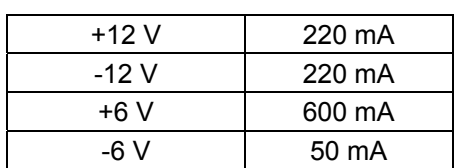

#### **Table 2.1: Power requirements**

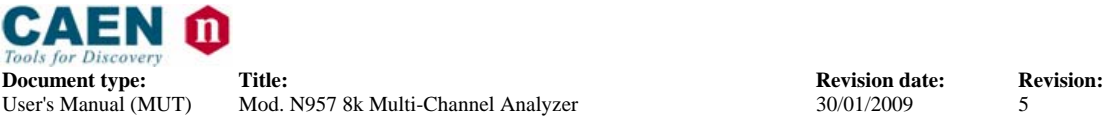

## **2.3 Front and back panel**

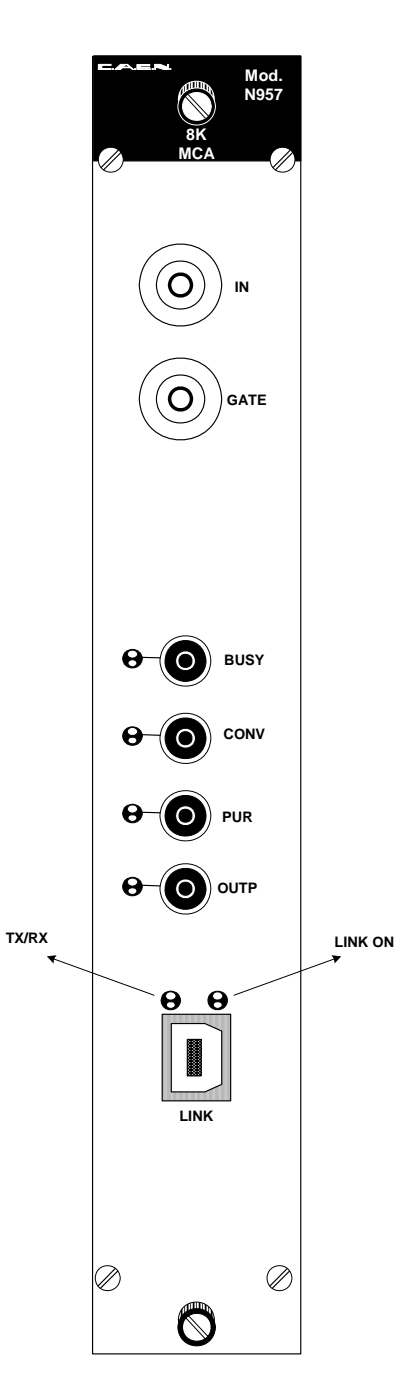

**Fig. 2.1: Mod. N957 Front panel** 

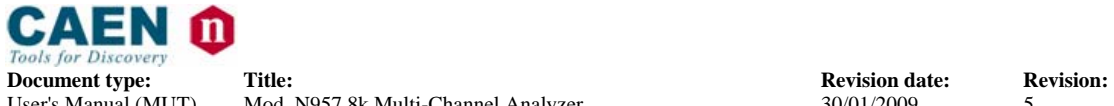

## **2.4 Input/Output connections**

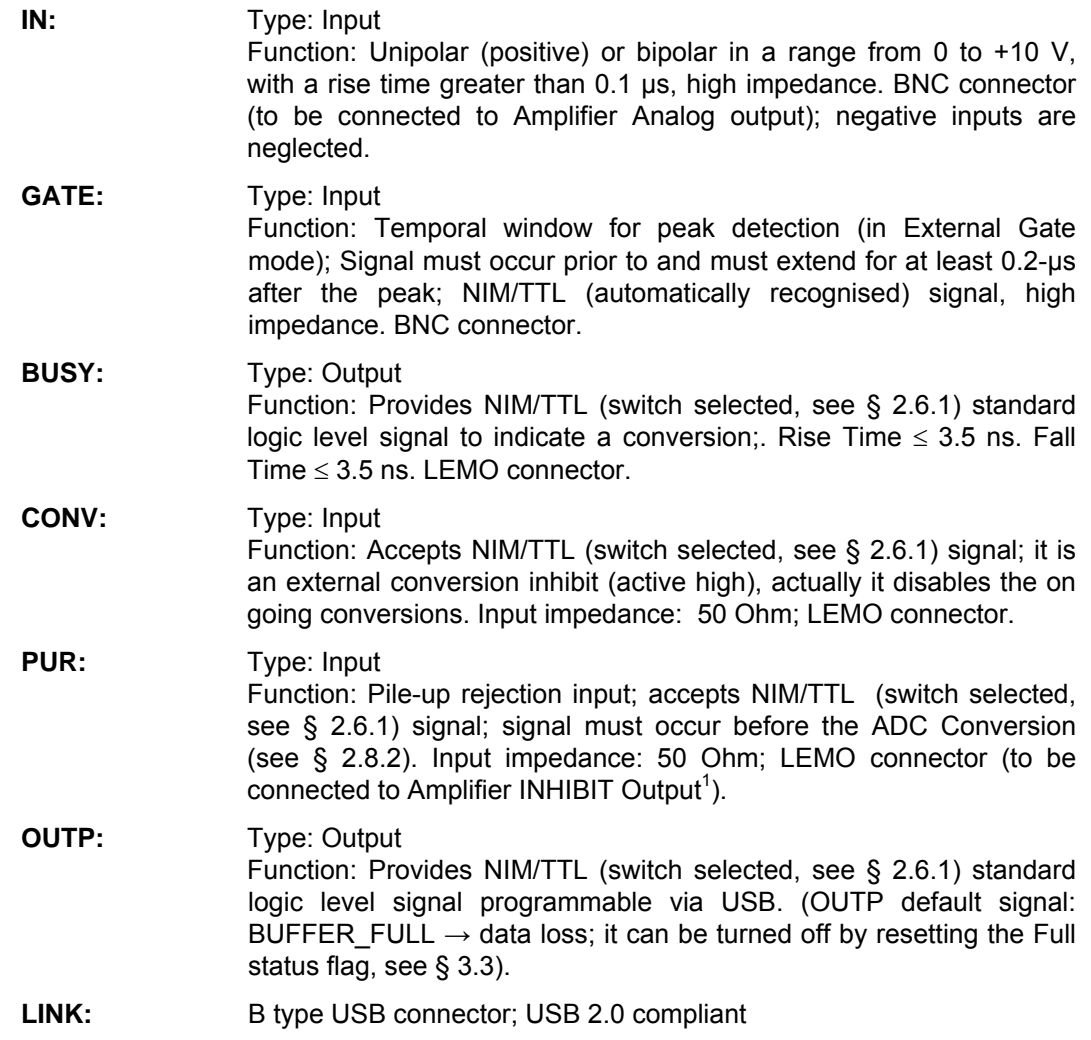

## **2.5 Front panel displays**

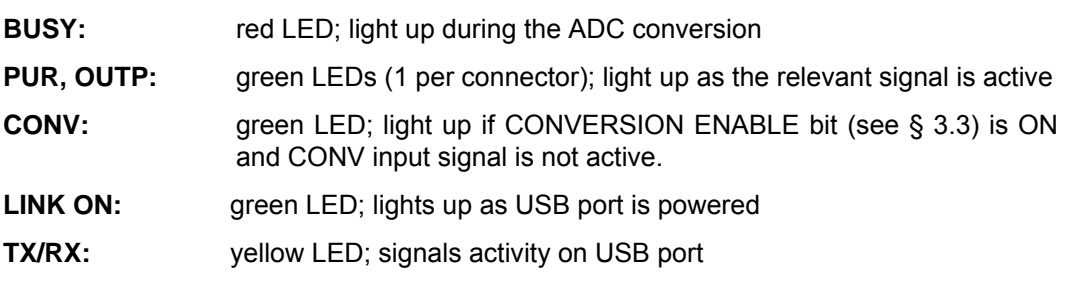

 1 Amplifier INHIBIT Output provides a logic pulse when the internal pile-up rejection logic detects a distortion of the input signal due to pile-up.

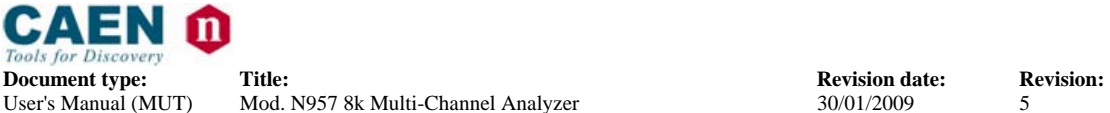

## **2.6 Internal hardware components**

See Fig. 2.2 for their exact location on the PCB and their settings.

#### *2.6.1 Switches*

SW1 Type: DIP switch.

Function: it allows the selection between NIM and TTL I/O signals (RIGHT: TTL; LEFT: NIM).

#### *2.6.2 Firmware jumpers*

J6 Type: Jumper.

Function: it allows to select whether the "Standard" or the "Back up" firmware must be loaded at power on; (default position: STD).

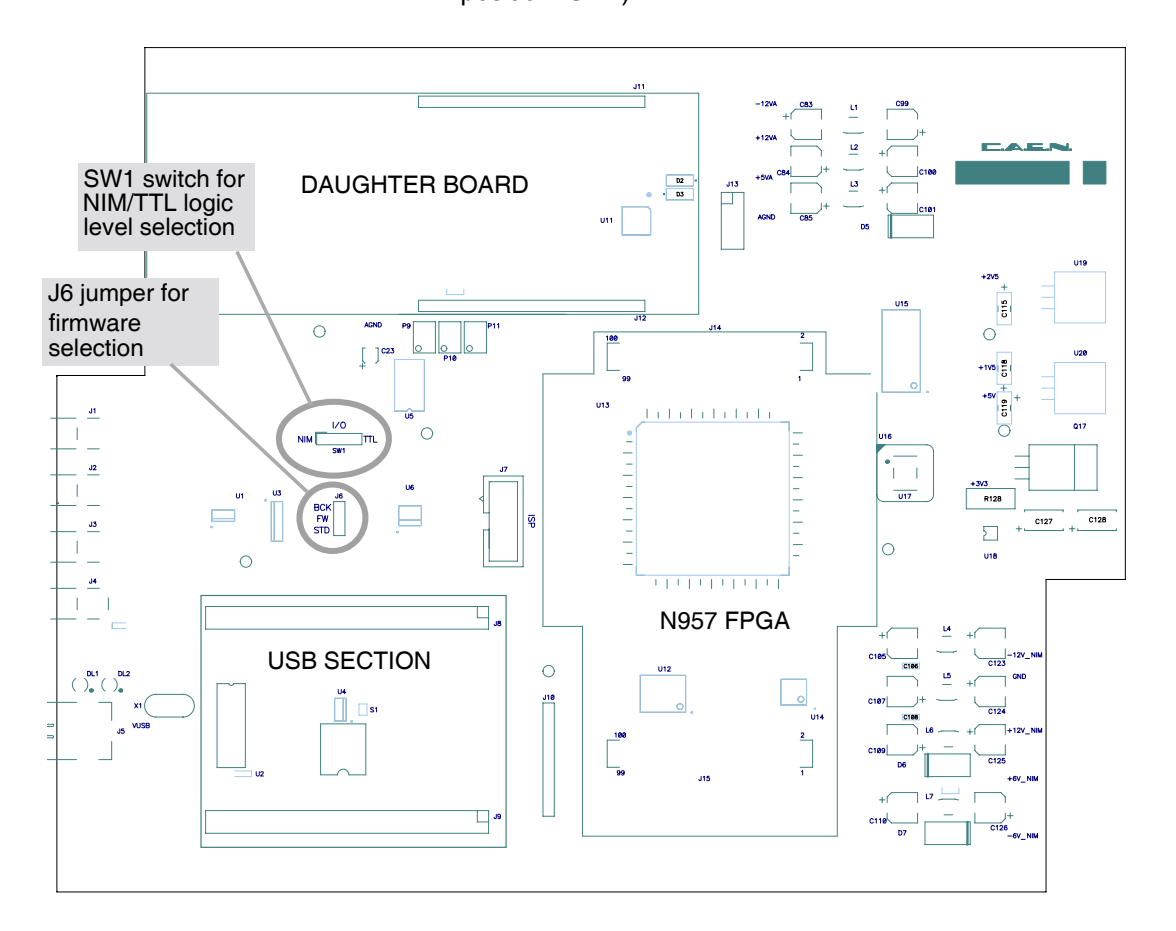

**Fig. 2.2: Mod. N957 PCB boardand component location** 

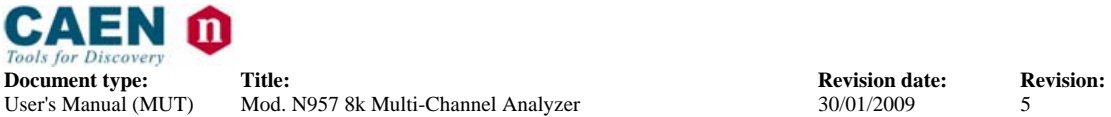

## **2.7 Technical specification table**

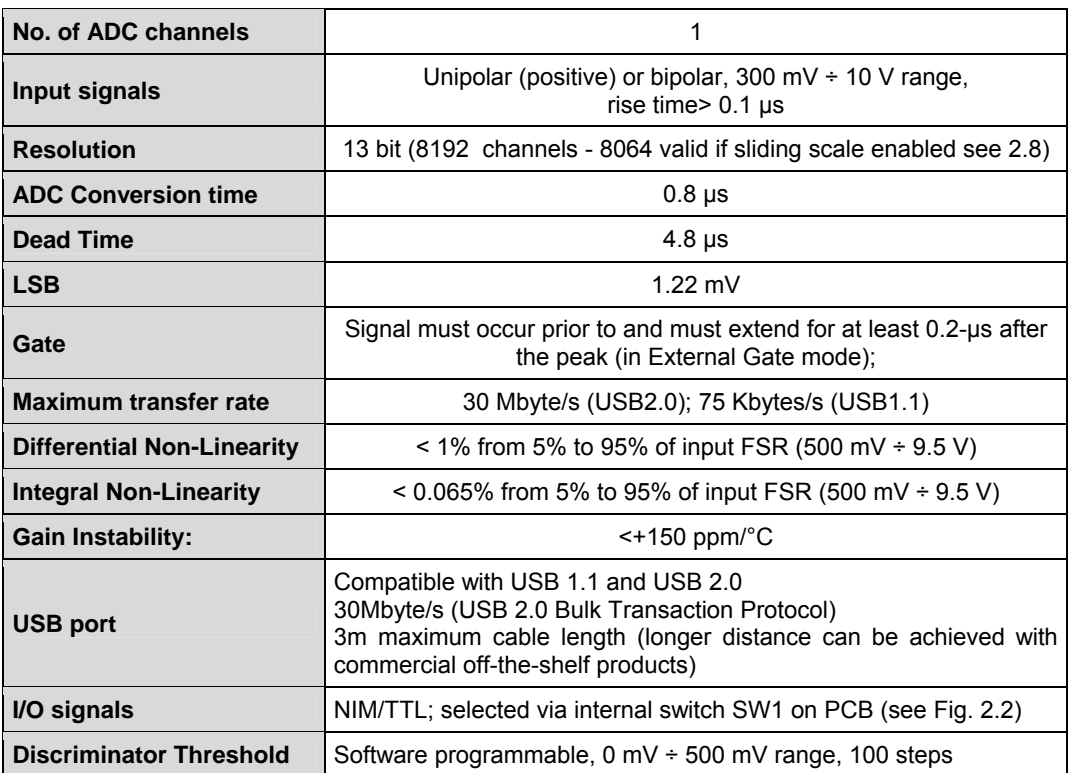

#### **Table 2.2: Mod. N957 Technical Features**

## **2.8 Analog to digital conversion**

The input stage of the module is basically a linear stretcher which detects the input peak value, while the gate is active, and keeps such value until the end of conversion.

Conversion can be triggered automatically (Auto Gate mode) or externally (External Gate mode), depending on Control register setting (see § **3.3**). In the first case a discriminator, with a threshold settable via N957\_SetLLD function, enables the conversion, which is active as long as the input signal is above such threshold. In the second case, an external gate is fed to the module, via front panel Gate In connector.

The output of the peak section is converted by a 13 bit Fast ADC. The ADC section supports the sliding scale technique to reduce the differential non-linearity consists in adding a known value to the analog level to be converted, thus spanning different ADC conversion regions with the same analog value. The known level is then digitally subtracted after the conversion and the final value is sent to the threshold comparator.

If the sliding scale is enabled, it reduces slightly the dynamic range of the ADC: the 13-bit digital output is valid from 0 to 8063, while the values from 8064 to 8191 are not correct.

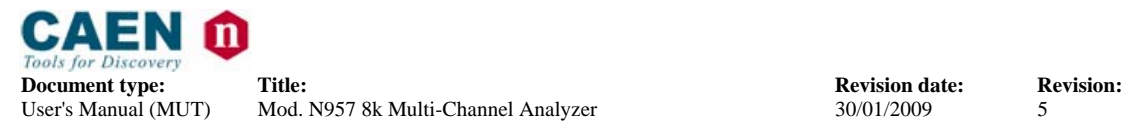

#### *2.8.1 Analog to digital conversion timing*

The signal conversion timing is shown in the following figures (Fig. 2.3, Fig. 2.4, Fig. 2.5 ); the diagram includes five different logic states:

- **Idle**
- **Track** (acquiring data phase)
- **Settling** (Settling time before ADC conversion)
- **Digitisation** (ADC Conversion)
- **Clear** (fast capacitor discharge in the peak section)

#### **Idle state:**

- Auto Gate mode: the input signal after threshold starts the Track (acquiring data) phase
- External Gate mode: the occurrence of a GATE pulse starts the Track (acquiring data) phase

#### **Track** (acquiring data ) **state**

- Auto Gate mode: in the Track state the PEAK output increases according to the input signal. When the first peak is detected starts the Settling phase (where the peak value is held by means of a capacitor)
- External Gate mode: in the Track state the PEAK output increases according to the input signal until the highest peak within the GATE ON is reached. When the GATE signal become inactive starts the Settling phase (where the peak value is held by means of a capacitor)

**Settling** (Settling time before ADC conversion)

The peak value is held by means of a capacitor until the end of the digital conversion (digitisation) The Settling state takes about 2 µs (settling time)

#### **Digitisation state**

During this phase the output of the PEAK section is converted by a 13 bit Fast ADC (the phase takes 0.8 μsec )

#### **Clear** state

After the digital conversion, the clear phase takes place by a fast capacitor discharge (about 2 us) which makes the conversion logic idle again.

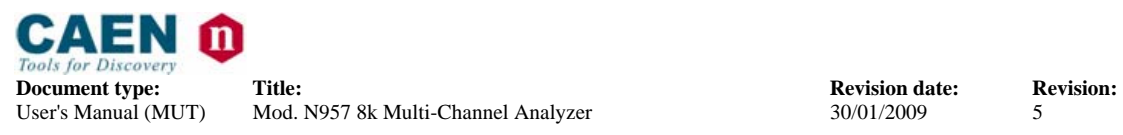

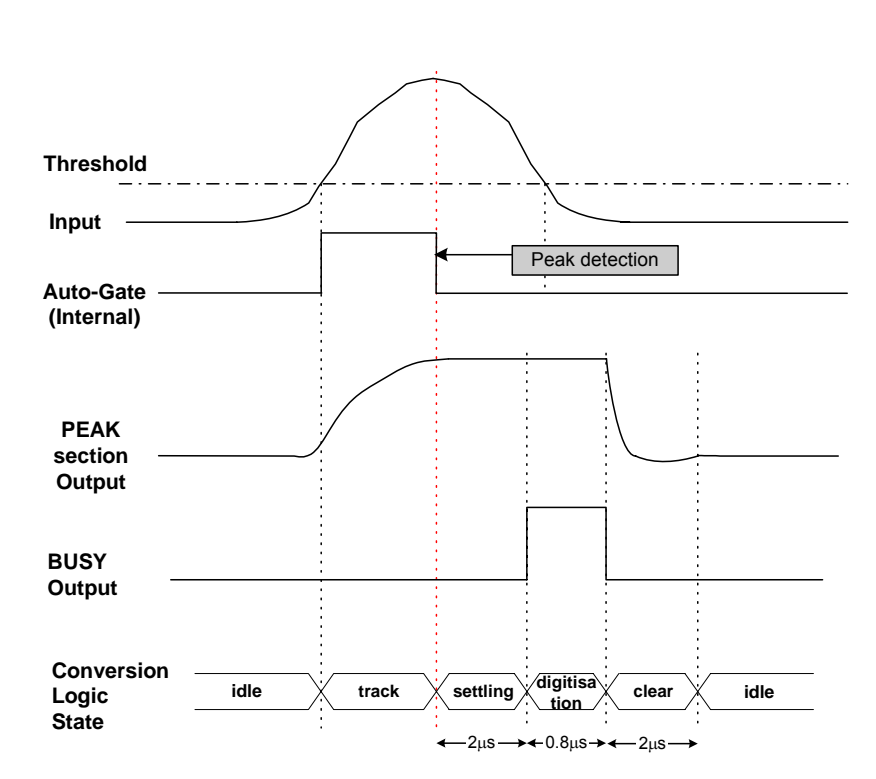

**Fig. 2.3: Signal conversion timing Auto Gate mode (No Pileup)** 

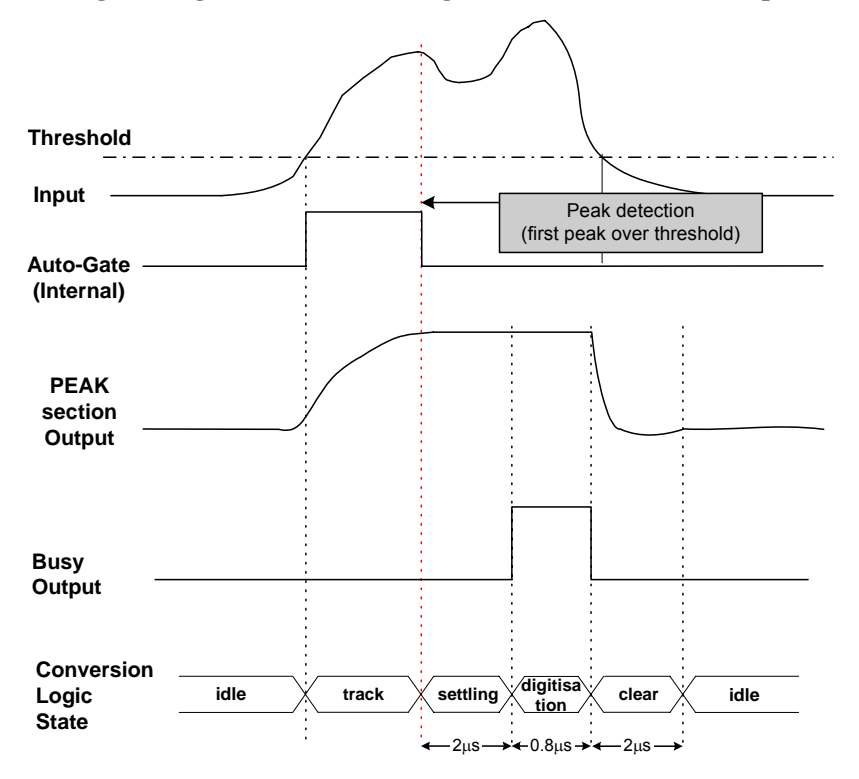

**Fig. 2.4: Signal conversion timing Auto Gate mode (Trailing Edge Pileup)** 

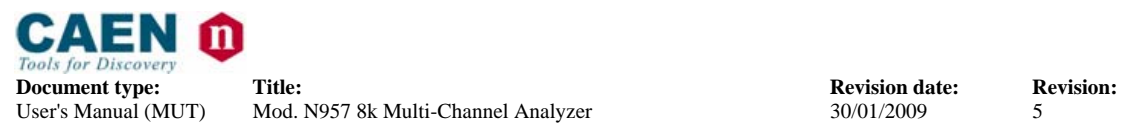

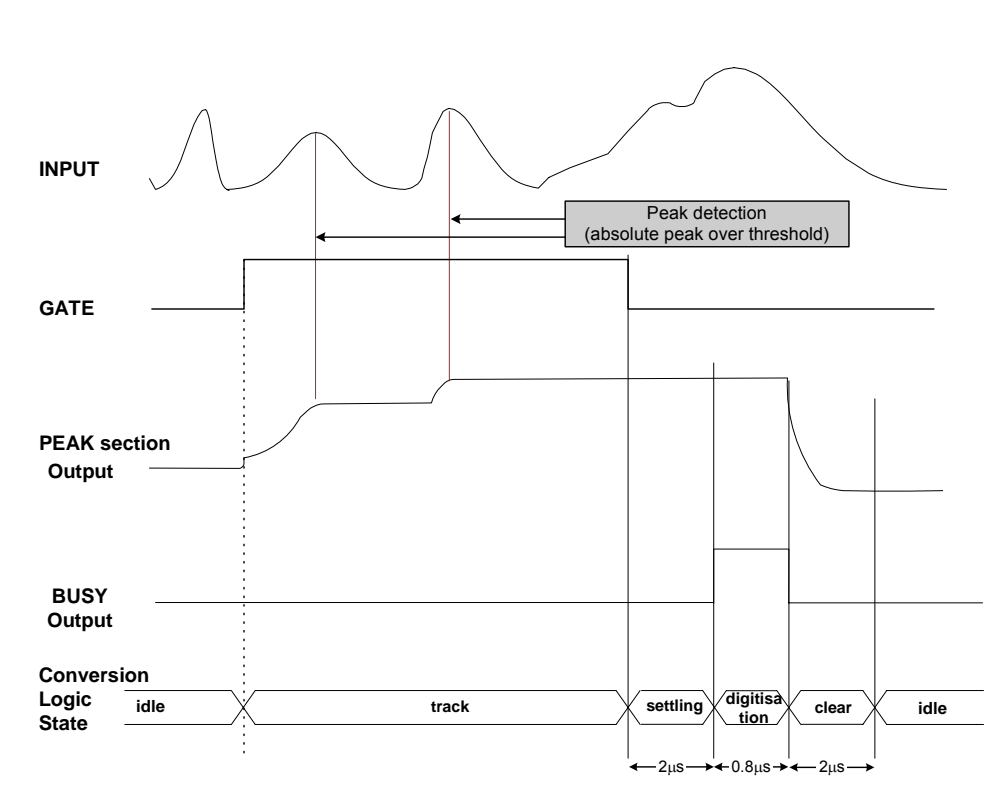

**Fig. 2.5: Signal conversion timing External Gate mode** 

#### *2.8.2 Pile Up Rejection*

The PUR input signal prevents the ADC to store piled up events. It accepts NIM/TTL (switch selected, see § 2.6.1) signal. To reject an event, the PUR signal must occur before the conversion logic state Digitisation (before start of BUSY pulse) and must overlap the BUSY output signal (see Fig. 2.6).

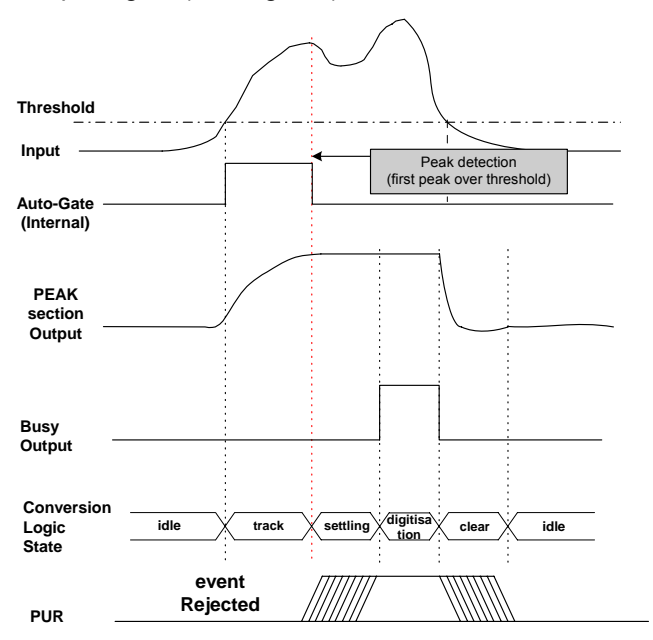

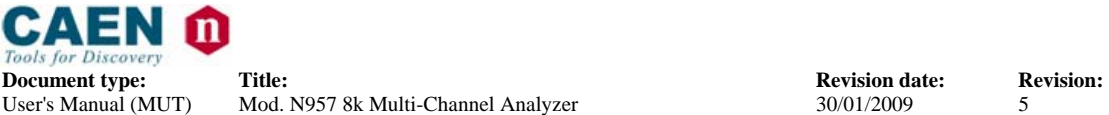

**Fig. 2.6: PUR timing for event rejection (Auto Gate mode)** 

#### **2.9 Data readout**

Converted peaks are stored into a 64 KSamples buffer memory, available for data readout via built-in USB2.0 interface (also compatible with USB1.1). Data rate depends, besides the connected PC capabilities, on the board setting via N957\_ReadData function, which allows to read a data block of programmable size; the larger the block size, the faster the transfer rate.

The average transfer rate of the system can be evaluated in the following way:

- − Enable software conversion via *N957\_SetSwConvFlag* function
- − Set the ADC sampling rate via *N957\_SetADCRate* function
- − Readout data via *N957\_ReadData* function
- − Acknowledge buffer occupancy via *N957\_GetBufferOccupancy* function

During this procedure, the OUTP LED (in default setting) must not light up to signal that buffer memory is full.

N957\_ReadData function always returns the number of readout data; converted waveforms are provided in the form of raw data, which have to be processed by the User's software tools.

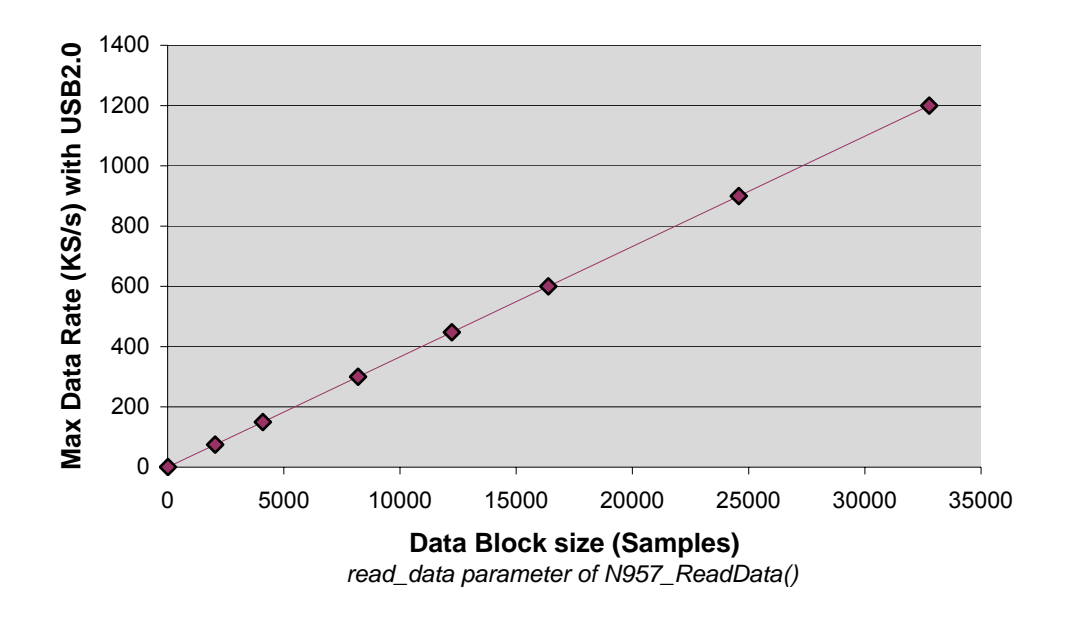

**Fig. 2.7: Max Data Rate Vs. Data Block Size setting** 

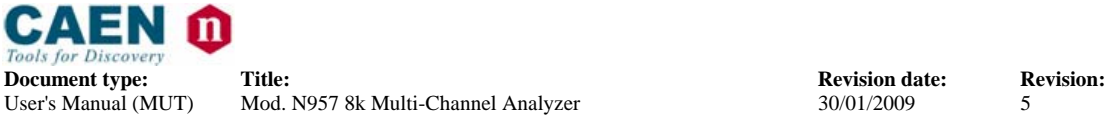

## **2.10 Scaler and Timers**

The board houses one 32 bit scaler and two 32 bit timers (named **Timer** and **Livetime**).

#### *2.10.1 Scaler description*

Scaler counts the ADC conversion.

The Scaler is controlled by the bit 0 of the Control Register:

- Control Register < $0$  = 0: Scaler status: stop
- Control Register <0> = 1: Scaler status: count

The Scaler is cleared by the following operation:

- Dummy write access Software Clear register
- Dummy write access Software Reset register

Scaler read operation description:

- 1. Dummy write access Timer Low register: this operation freeze the value of Scaler L/H registers
- 2. Read the Scaler Low register: Scaler<15..0>
- 3. Read the Scaler High register: Scaler<31..16>

#### *2.10.2 Timers description*

Timer and Livetime input clock: 1 KHz

Timer is controlled by the bit 0 of the Control Register:

- Control Register < $0$  = 0: Timer status: stop
- Control Register <0> = 1: Timer status: count

Livetime is controlled by the bit 0 and 6 of the Control Register:

- Control Register < $0$  = 0: Livetime status: stop
- Control Register <0> = 1: Livetime status: enabled count
	- in Auto Gate mode (see Fig. 2.8):
		- Idle and Track status: count (if board is not full)
		- Settling, Digitisation and Clear status: stop
	- **in External Gate mode (see Fig. 2.9):** 
		- Track and Settling status: count (if board is not full)
		- Idle. Digitisation and Clear status: stop

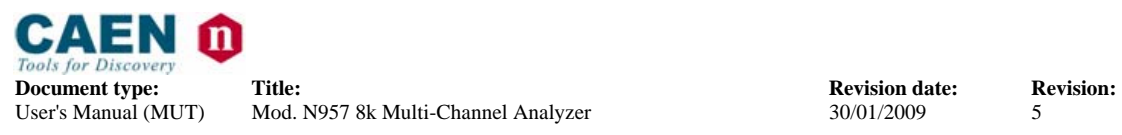

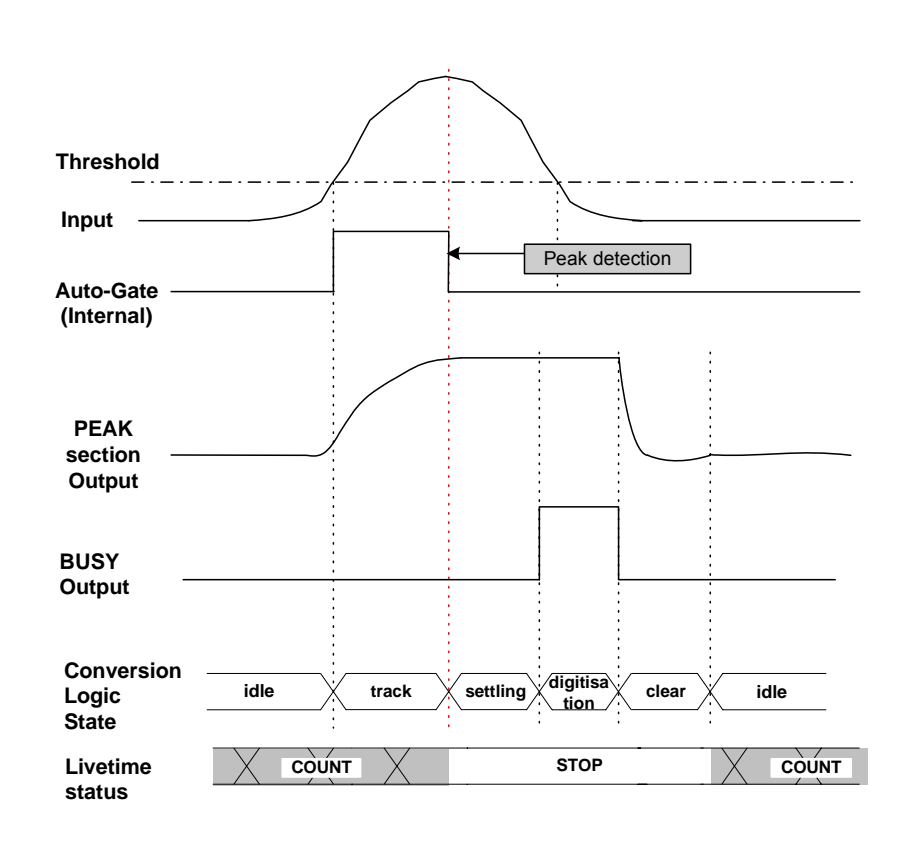

**Fig. 2.8: Livetime status (Control Register <0> = 1 and Auto Gate mode)** 

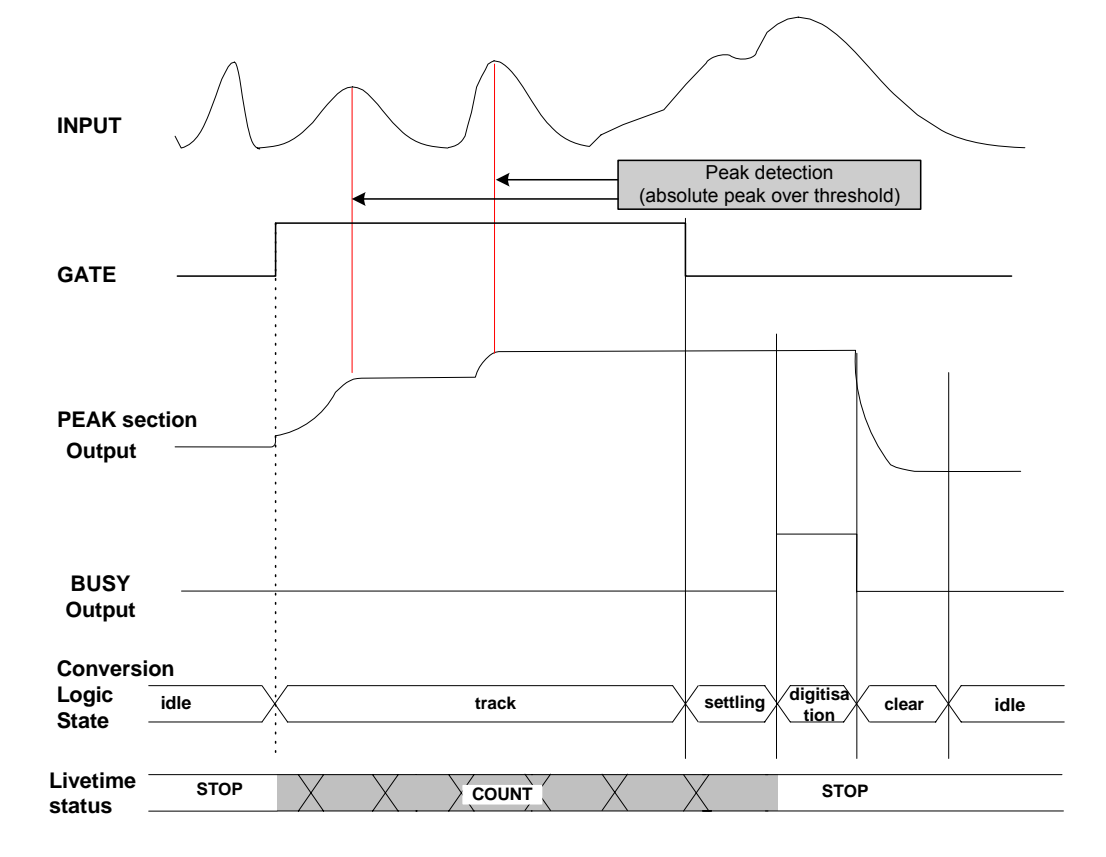

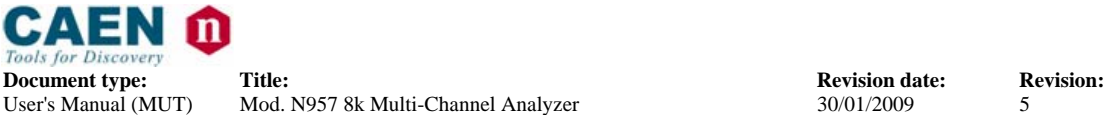

#### **Fig. 2.9: Livetime status (Control Register <0> = 1 and External Gate mode)**

Timer and Livetime are cleared by the following operation:

- Dummy write access Software Clear register
- Dummy write access Software Reset register

Timer and Livetime read operation description:

- 1. Dummy write access Timer Low register: this operation freeze the value of Timer and Livetime L/H registers
- 2. Read the Timer Low register: Timer<15..0>
- 3. Read the Timer High register: Timer<31..16>
- 4. Read the Livetime Low register: Livetime <15..0>
- 5. Read the Livetime High register: Livetime <31..16>

#### **2.11 Firmware upgrade**

The board can store two firmware versions, called STD and BKP respectively; at Power On, a microcontroller reads the Flash Memory and programs the module with the firmware version selected via the J6 jumper (see § 2.6.2), which can be placed either on the STD position, or in the BKP position. It is possible to upgrade the board firmware via USB, by writing the Flash: for this purpose, download the software package available at: http://www.caen.it/nuclear/product.php?mod=N957.

The package includes the new firmware release file:

N957CTL\_revXY.rbf

For upgrading the firmware, utilize the upgrade program situated in the folder described in paragraph in § 4.1.1.3; open a DOS Shell, then launch:

N957Upgrade -Ifilename (filename= upgrade input file).

**N.B.: it is strongly suggested to upgrade ONLY one of the stored firmware revisions (generally the STD one): if both revision are simultaneously updated, and a failure occurs, it will not be possible to upload the firmware via VME again!** 

#### *2.11.1 N957Upgrade command parameters*

N957Upgrade can be configured via command line through a set of parameters, described in the following.

The parameters format is as follows:

-*param\_id***[***param\_value***]**

where:

- param *id*: a character which identifies the parameter.
- *param\_value*: value of the parameter, if foreseen by the parameter itself.

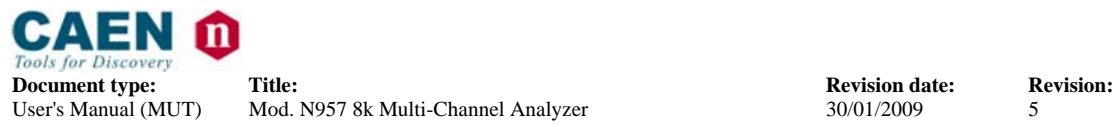

Notes about the parameters usage:

- If one parameter is not assigned, default value is assumed.
- The presentation order of the parameter is arbitrary:
- Each not recognised parameter is ignored
- Each parameter must be separated from the others via one or more spaces.

List of available parameters with relevant default value and usage example: params\_list:

• **-i**filename | -**I**filename

filename= upgrade input file. If not specified 'N957.rbf' will be assumed.

example: N957Upgrade -i"N957\_new.rbf"

N957Upgrade -Iupgrade.dat

- **-s | -S** upgrade standard flash page. Default flash page value is 'standard'. example: N957Upgrade -s
- **-b | -B** upgrade backup flash page. Default flash page value is 'standard'. example: N957Upgrade -b
- **-h | -H** show the help screen

example: N957Upgrade -h

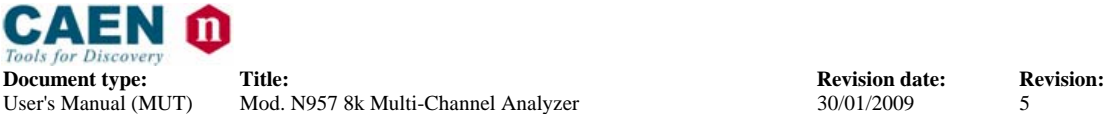

# **3. Software interface**

The module can be operated via a set of software accessible registers, whose description is reported in the subsequent sections.

## **3.1 Register map**

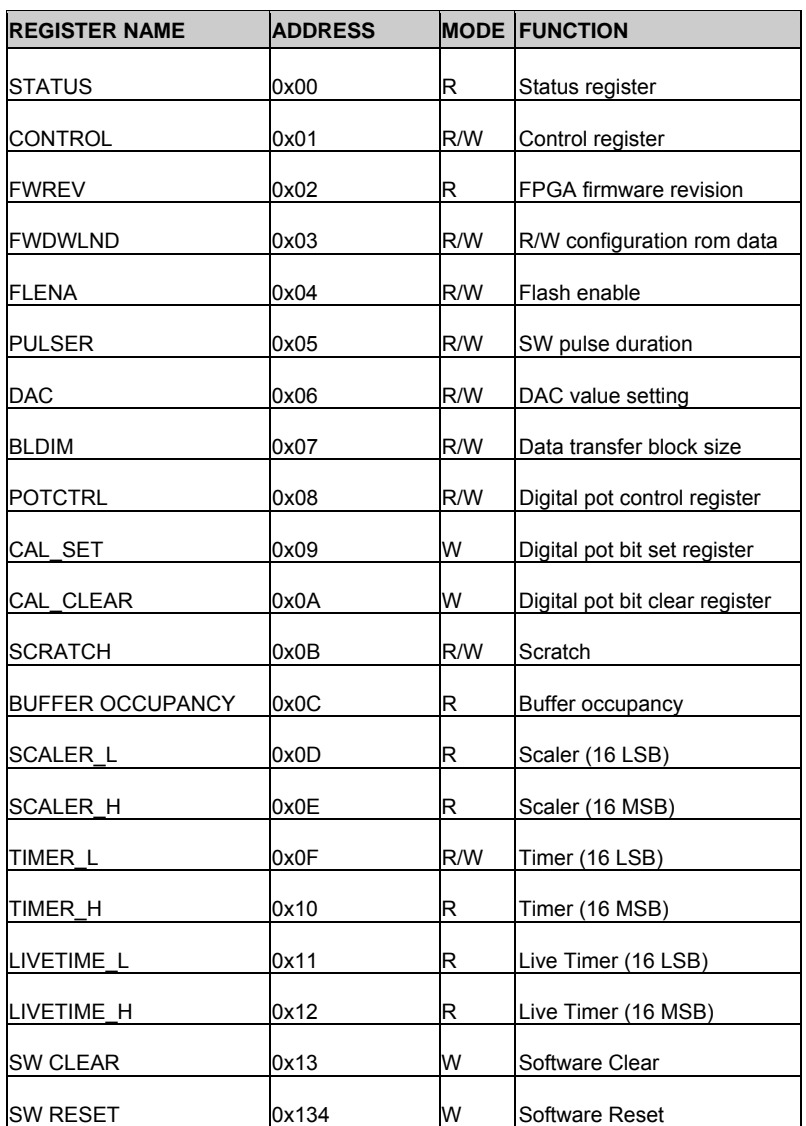

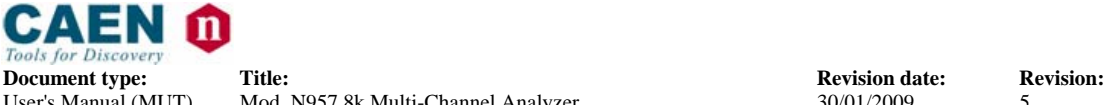

## **3.2 Status register (0x00, r)**

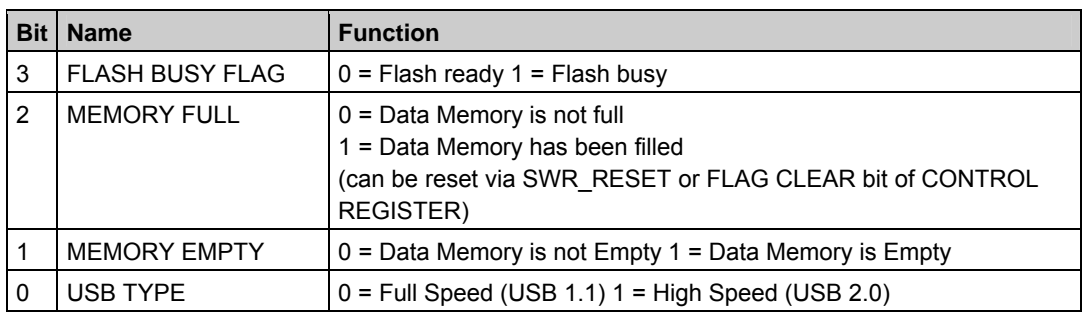

## **3.3 Control register (0x01, r/w)**

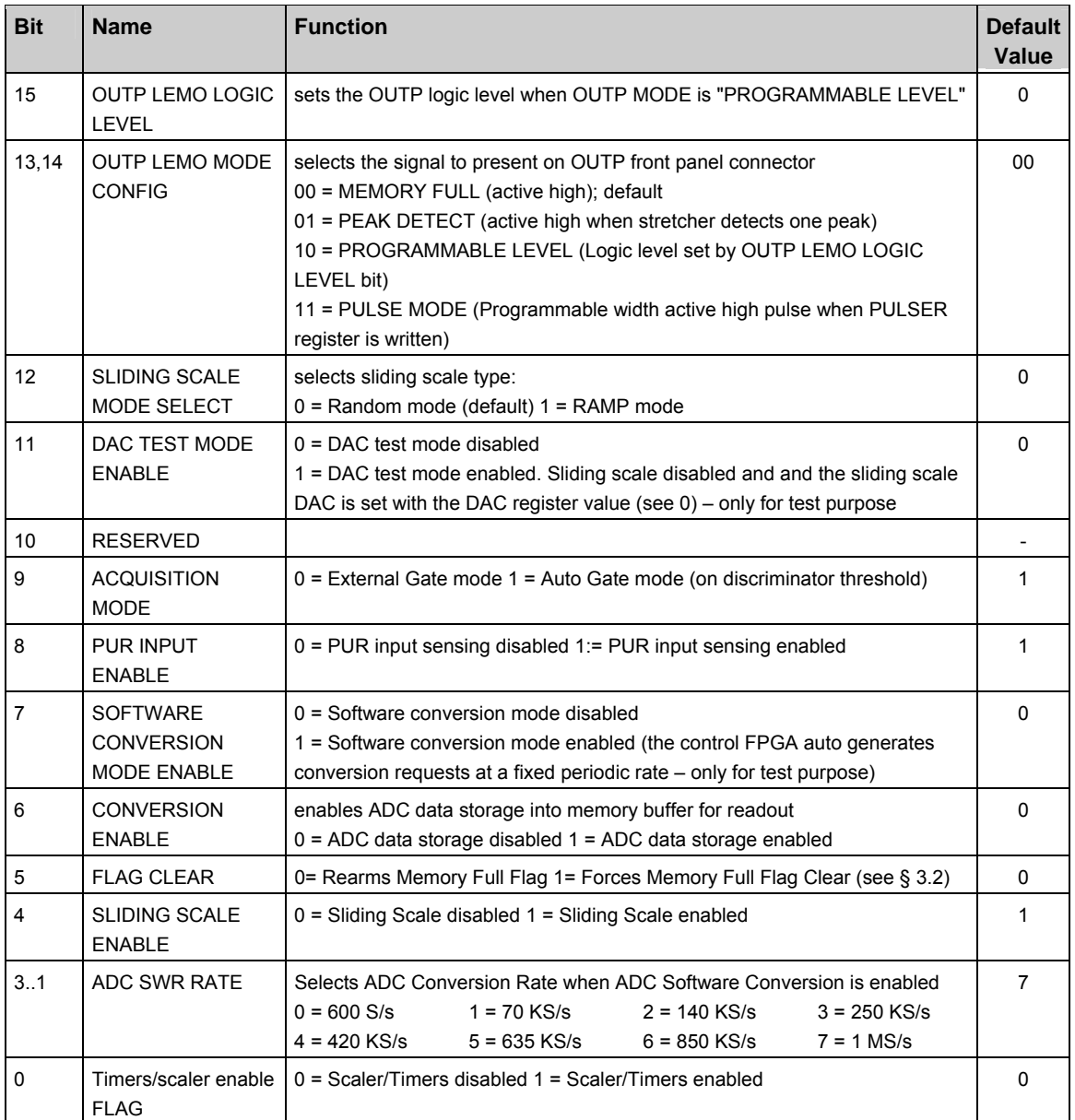

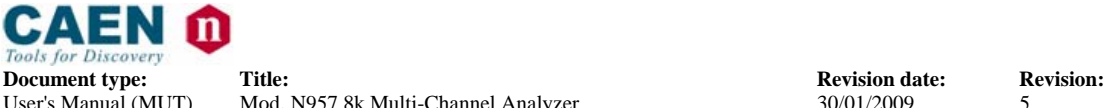

## **3.4 Firmware revision register (0x02, r)**

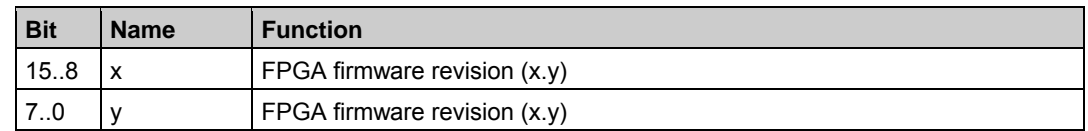

## **3.5 Firmware download register (0x03, r/w)**

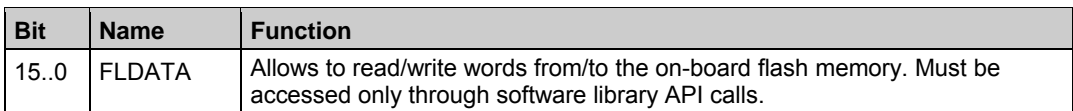

Register default value = 0x0000.

## **3.6 Flash Enable register (0x04, r/w)**

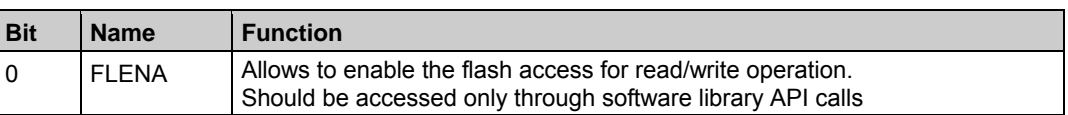

Register default value = 0.

## **3.7 Pulser register (0x05, r/w)**

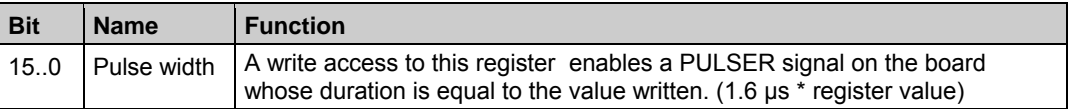

Register default value = 0x0000.

## **3.8 DAC register (0x06, r/w)**

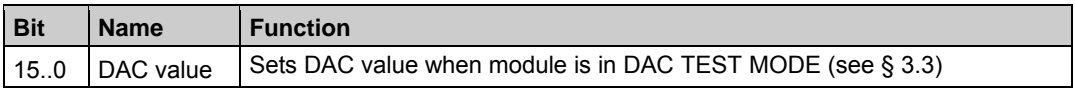

Register default value = 0x0000.

## **3.9 Block Dimension register (0x07, r/w)**

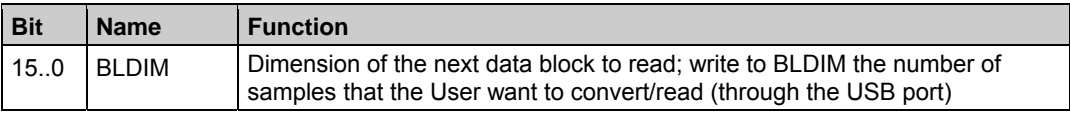

Register default value = 0x0020. (64 byte packet)

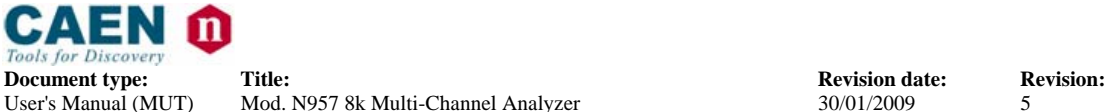

## **3.10 Potentiometer Control register (0x08, r/w)**

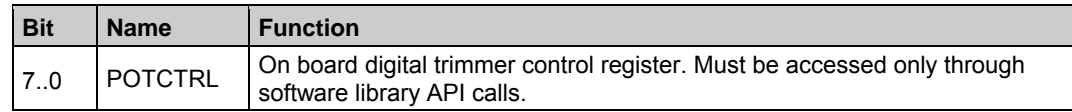

Register default value = 0x03.

## **3.11 Calibration Set register (0x09, w)**

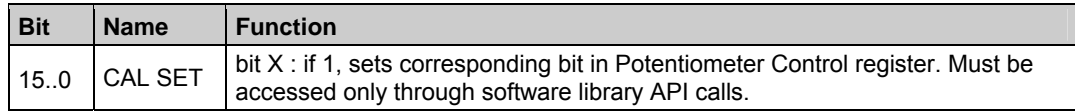

## **3.12 Calibration Clear register (0x0A, w)**

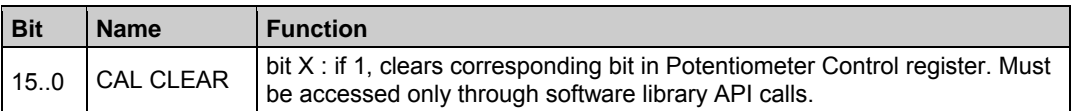

## **3.13 Scratch register (0x0B, r/w)**

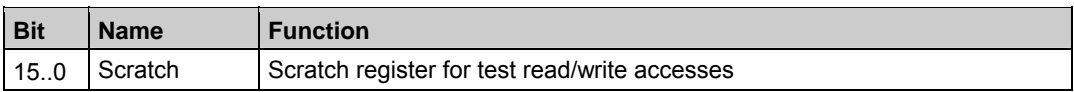

Register default value = 0xAAAA..

## **3.14 Buffer Occupancy register (0x0C, r/w)**

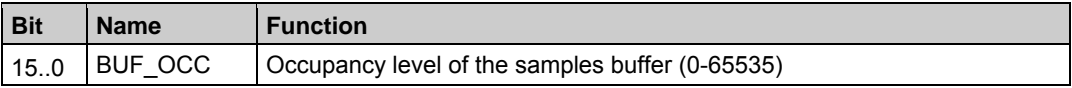

## **3.15 Scaler Low register (0x0D, r)**

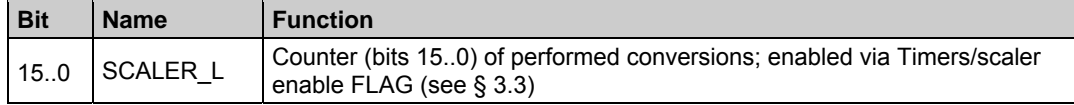

## **3.16 Scaler High register (0x0E, r)**

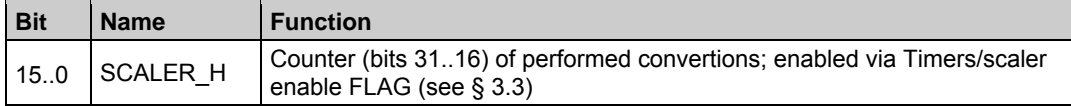

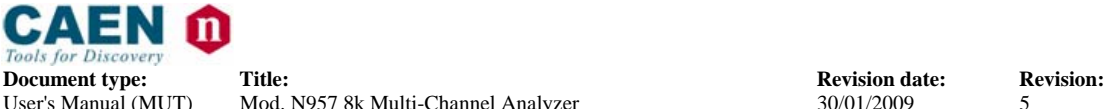

## **3.17 Timer Low register (0x0F, r/w)**

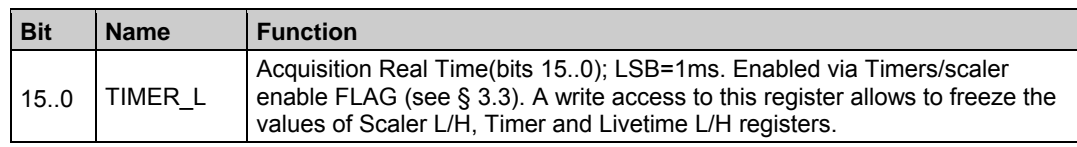

## **3.18 Timer High register (0x10, r)**

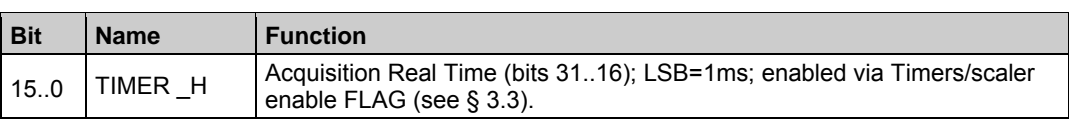

## **3.19 Livetime Low register (0x11, r)**

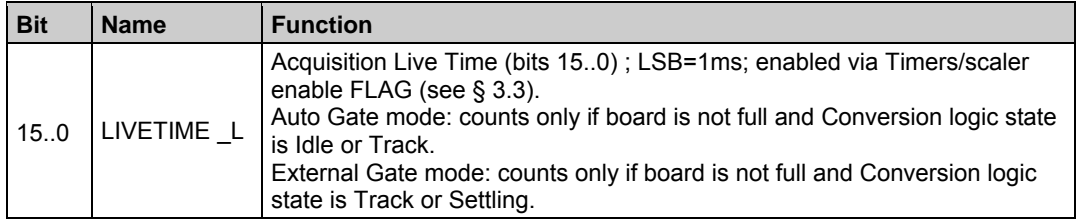

## **3.20 Livetime High register (0x12, r)**

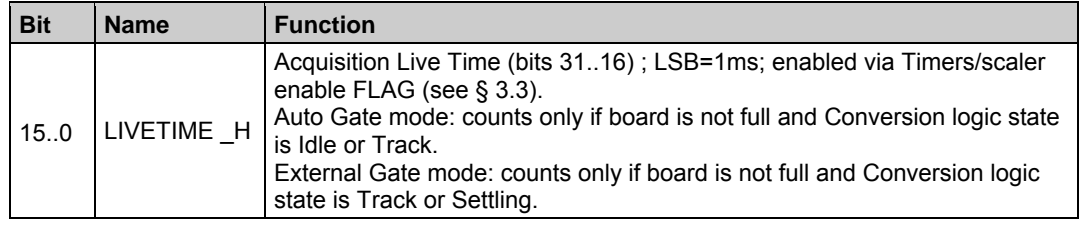

## **3.21 Software Clear register (0x13, w)**

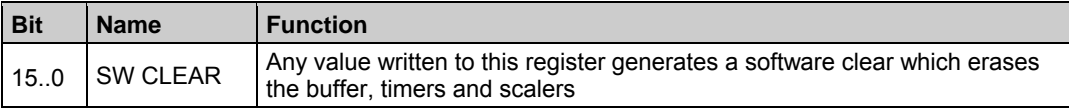

## **3.22 Software Reset register (0x14, w)**

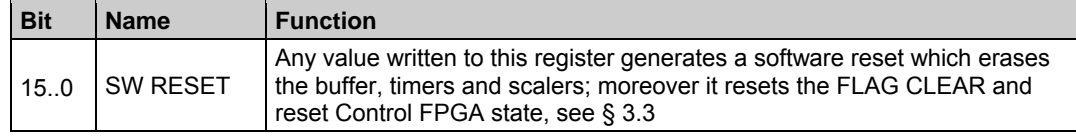

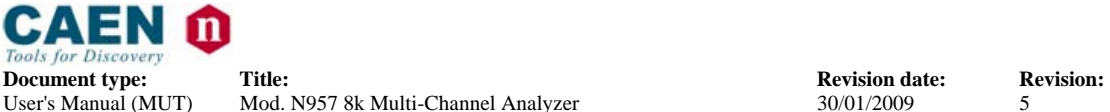

# **4. Software Tools**

This section describes the CAEN Software package available at CAEN WEB site.

The software package provides:

- A library for board configuration and raw data acquisition.
- A demo program to demonstrate the usage of the library.
- A program for firmware update

The Library section provides also the USB driver for the board.

## **4.1 Software installation: Getting started**

The following instructions will help through the module installation;

1. Download the software package available at:

http://www.caen.it/nuclear/product.php?mod=N957

- 2. Unzip the package on your computer; this will create a folder called N957Lib-RevXX (XX =release number) and several subfolders with files.
- 3. Open the index.html file in the N957Lib-RevXX folder, the following window will open:

| <b>Tools for Discovery</b>                                                                                                    |
|----------------------------------------------------------------------------------------------------|
| ((( CD Software Pack )))                                                                                                    |
| N957Tool library is a set of ANSI C functions which permits<br>an user program the use and the configuration of the N957. The<br>library is logically located between an application like the<br>N957Demo provided and the lower layer software libraries.<br>$\mathbf{R}$<br>N957Demo is a command-line tool that shows the usage of<br>the N957 through the API's provided by the N957Tool library.<br>Suitable for Windows 2000/XP. |
| WINNER is the universal nuclear spectroscopy software for up<br>to 32 inputs that provides different analysis engines for<br>Germanium, NaI, Alpha and CZT detectors, all simultaneously<br>available for corresponding detectors and spectra. WINNER can<br>directly operate our N957 Multi-Channel Analyzer.                                                                                                    |
| This section contains a console application for the firmware<br>upgrade of the CAEN N957 module                                                                                                    |
| Keep yourself updated with the latest technical information<br>visiting periodically the CAEN web site.                                                                                                    |
|                                                                                                    |

**Fig. 4.1: The Software & Documentation Pack introduction** 

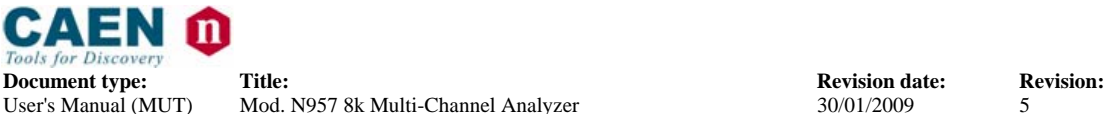

#### If you Click on "Install N957Tool library & N957Demo" the following window will open:

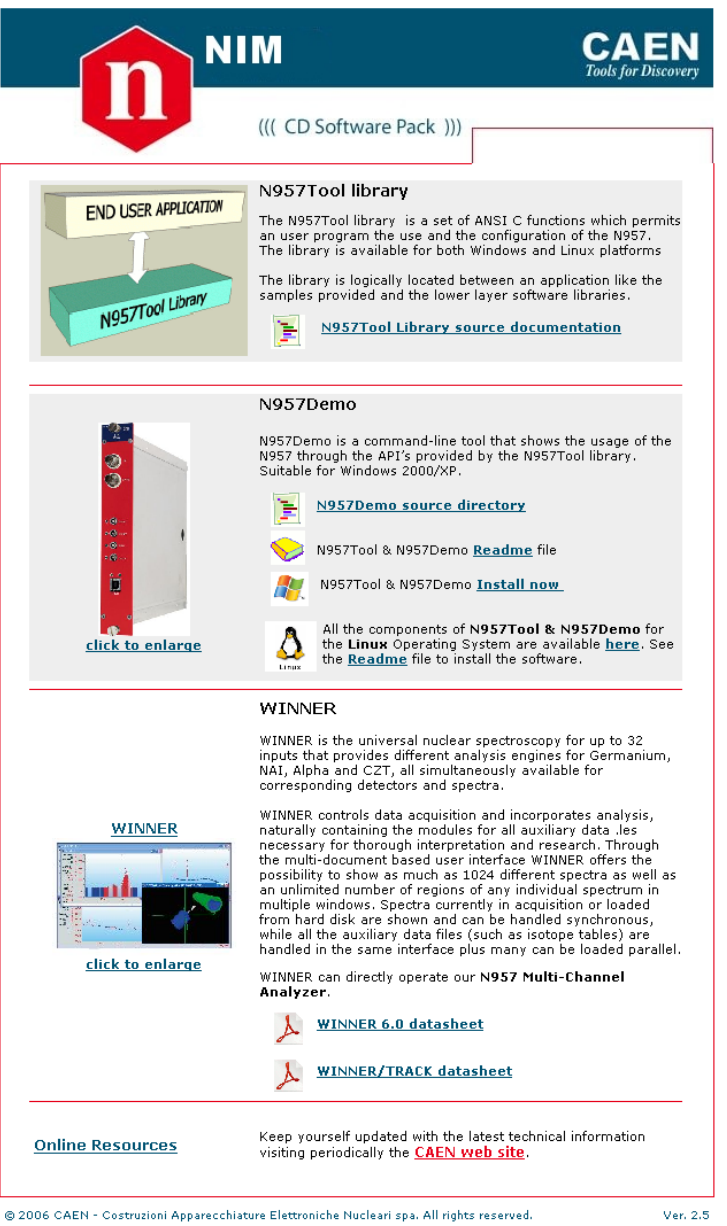

#### **Fig. 4.2: The Software & Documentation Pack window**

The new window allows the following operation:

- To access the source documentation of the N957 Tool library
- To access the demo sources files
- To install the provided software library and the demo application (for Windows)
- To access all the components of Library and demo for the Linux Operating System
- **To access the WINNER software datasheets**

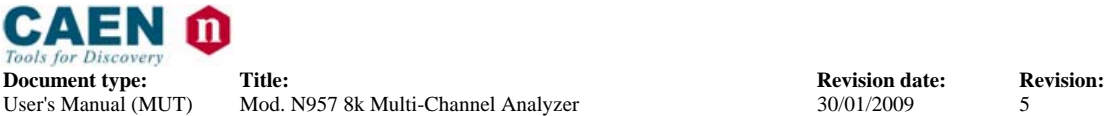

#### *4.1.1 Software installation: Windows*

As installation is completed the structure of the created folders will be as follows:

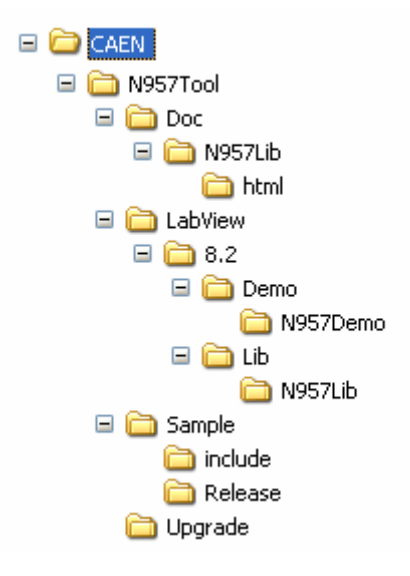

#### **Fig. 4.3: Installation folder structure**

#### 4.1.1.1 Software installation: Sample folder

This folder provides demo application of the library: N957Demo

- *Demo*: provides the sources of the N957Demo application; it provides the compiled library file (.lib) of N957Tool library and the Visual C++ project file (.vcproj) of N957Demo.
- *include*: provides all the functions necessary to the operation and recompiling of the N957Demo application
- *Release:* provides the sources of the N957Demo application

#### 4.1.1.2 Software installation: Doc folder

The Doc folder provides miscellaneous documentation on the N957Tool library

#### 4.1.1.3 Software installation: Upgrade folder

This folder provides a console application for the firmware upgrade of the N957 module.

The structure of the applications menu will be as follows:

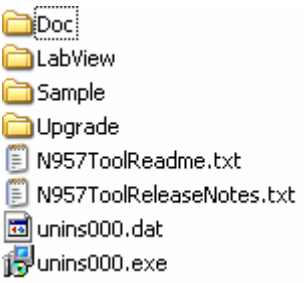

#### **Fig. 4.4: Program menu demo**

It is possible to read the release notes, the readme file, the documentation on the N957Tool library and the N957Demo application.

A set of LabView8.2 VIs (in the "LabView" folder) also allows the module's control.

#### *4.1.2 Hardware installation*

- 1. Connect the USB cable's A-type connector to an available USB port on your PC.
- 2. Connect the USB cable's B-type connector to the USB port on your N957
- 3. Turn ON the NIM crate .
- 4. Now the N957 is ready for operation.

#### **WARNING** (for Windows Users only):

Device driver for N957 board is automatically installed by the setup procedure. The host PC should automatically load N957 drivers when connecting USB cable to a powered board. Anyway, if driver files (n957.inf, n957.sys) are requested during installation, they can be found into the following directories: n957.inf :C:\Windows\inf

n957.sys: C:\Windows\Systems32\drivers

In case of any driver installation issue, please contact

support.computing@caen.it

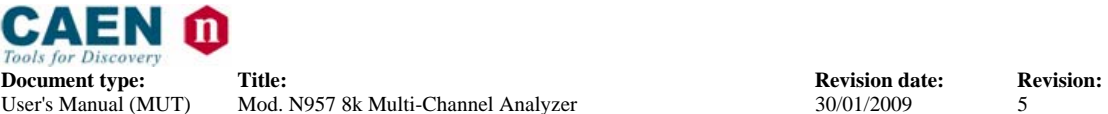

# **5. Library and Demo Software overview**

## **5.1 N957Tool library**

#### *5.1.1 N957Tool library: Overview*

N957Tool library is a C-language implemented software tool, which allows the Users to develop applications for operating the N957 board.

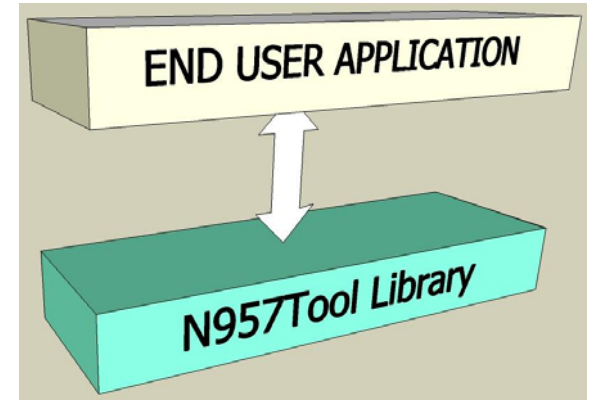

**Fig. 5.1: Software layers** 

The library includes a set of functions grouped by purpose and hardware level

- *Board handling APIs*: allow the management of the board handler.
- *Miscellaneous APIs*: include miscellaneous functions (error decoding, library version etc.).
- *Level 0 APIs:* include lower level functions; allow to access directly the board registers, directly via their physical address.
- Level 1 APIs: include middle level functions; allow to access specified board functions, regardless the User's knowledege of the used registers addresses. Furthermore they provide memory flash read/write capabilities.
- *Level 2 APIs:* include higher level functions; allow to execute macro functions, such as data acquisition management, firmware upgrade, etc.

A set of files include (*N957Lib.h, N957oslib.h, N957types.h*) all the APIs prototypes, declarations depending on the operating system, and data type required in order to develop applications based on the library.

#### *5.1.2 N957Tool library: typical usage*

The typical APIs usage is as follows:

- Obtain a valid board *handle* (*N957\_Init*).
- Use the library APIs: N957 #### ... all the APIs will use as input parameter, the board handle obtained in the previous step
- Release the board *handle* (*N957\_End*).

## **5.2 Demo software**

Demo softwares are N957Tool based applications developed for demonstrative purposes.

## *5.2.1 Demo software: N957Demo*

5.2.1.1 N957Demo: Overview

N957Demo is a command line application which shows the N957 operation using the APIs displayed by N957Lib.

Demo configures the board according to the parameters provided by the configuration files and executes readout cycles from the board itself. The result of readout (acquired measures) may be issued (if enabled by configuration files) on file in text format and hexadecimal representation. The acquired values are displayed in the form of histogram by applying external GnuPlot (rev> =  $4.2$ ).

Results of executed operations are displayed on video (wtih either ok or specific error message).

A special setting allows the board to produce samples for test and debug purposes.

#### 5.2.1.2 N957Demo: Settings

N957Demo can be configured via command line through a set of parameters, described in the following.

The parameters format is as follows:

-*param\_id***[***param\_value***]** 

where:

- *param\_id*: a character which identifies the parameter.
- *param\_value*: value of the parameter, if foreseen by the parameter itself.

Notes about the parameters usage:

- If one parameter is not assigned, default value is assumed.
- The presentation order of the parameter is arbitrary:
- Each not recognised parameter is ignored

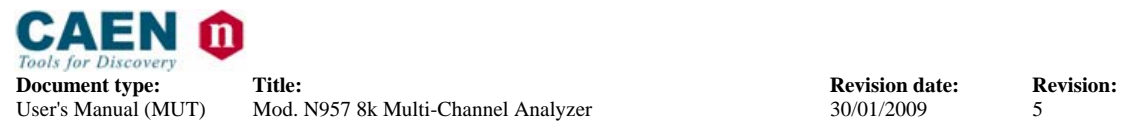

- Each parameter must be separated from the others via one or more spaces.
- The case of the parameters (id and value) is ignored.
- Do not type spaces between the parameter id and its value (example: s100 OK, -s 100 WRONG)
- If the parameter value includes spaces (example: fiel names), these must be written between quotation marks without spaces after the parameter id (example: f" my config.conf")
- When the application is launched with parameter -h, it is displayed in the list of the available parameters.

List of available parameters with relevant default value and usage example:

f" my config.conf")-ffilename: output filename. If not specified 'N957Demo.conf' will be assumed.

example:

- N957Demo -f"N957Demo.conf "
- N957Demo -FN957Demo.conf

-h: shows the help screen.

example: N957Demo -h

#### 5.2.1.3 N957Demo: configuration file format

The N957Demo configuration file allows setting the significant parameters. The file format is text type, structured in separate lines. For each line, initial spacing characters (spaces, tabs, etc.) are ignored.

*param\_id [param\_value]* 

If the first character line is  $#$ , the line is considered Commentary and all content is ignored.

The valid lines (not comment) are structured as follows. where:

- param id: a keyword that specifies the parameter.
- **•** param value: the value of the parameter, if provided by the same parameter.

param id and param value must be separated by at least a tab Below is reported an example of configuration files, from which it is possible to obtain a list of defined parameters, their meaning and default value:

> # \*\*\*\*\*\*\*\*\*\*\*\*\*\*\*\*\*\*\*\*\*\*\*\*\*\*\*\*\*\*\*\*\*\*\*\*\*\*\*\*\*\*\*\*\*\*\*\*\*\*\*\*\*\*\*\*\*\*\*\*\*\*\*\* # N957Demo Configuration File # \*\*\*\*\*\*\*\*\*\*\*\*\*\*\*\*\*\*\*\*\*\*\*\*\*\*\*\*\*\*\*\*\*\*\*\*\*\*\*\*\*\*\*\*\*\*\*\*\*\*\*\*\*\*\*\*\*\*\*\*\*\*\*\*

# Lines starting with # (first column) are comments

# # The board number

BOARD\_NUM 0

#

# path to the executable file of gnuplot GNUPLOT\_PATH "."

#

# Save readout data into the Output File (0=don't save) LOG\_TO\_FILE 0

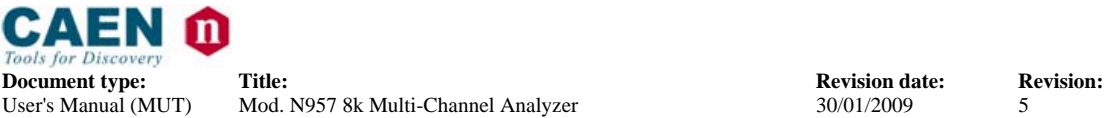

#### #

# Readout data Output Filename ( meaningful only for LOG\_TO\_FILE!= 0) LOG\_FILENAME "data.log"

#### #

# Maximum number of samples to acquire (-1 means no limit) MAX\_NUM\_SAMPLES -1

#### #

# Data Block dimension [1..65536] DATA\_BLOCK\_DIM 32768

# # Debug mode (0= debug disabled) DEBUG
0

#### #

# Acquisition mode: (0= Ext Gate 1= Auto) ACQ\_MODE 1

# # Gnu plot refresh rate (msec) GNU\_PLOT\_REFRESH 500

# # Gnu plot X scale factor GNU\_PLOT\_X\_SCALE 0.3

#### 5.2.1.4 N957Demo: output data format

This is a text format output file; on each row it provides data readout from the board in hexadecimal format. The file is generated only if the parameter configuration file LOG TO FILE is set to 1: the output filename is specified by the configuration file parameter LOG\_FILENAME

example:

..... 07c8 07c9 07ca 07c9 07c9 .....

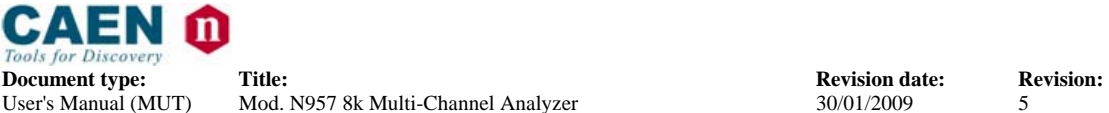

# **6. WINNER Software**

WINNER is the universal nuclear spectroscopy for up to 32 inputs that provides different analysis engines for Germanium, NAI, Alpha and CZT, all simultaneously available for corresponding detectors and spectra.

WINNER controls data acquisition and incorporates analysis, naturally containing the modules for all auxiliary data files necessary for thorough interpretation and research. Through the multi-document based user interface WINNER offers the possibility to show as much as 1024 different spectra as well as an unlimited number of regions of any individual spectrum in multiple windows. Spectra currently in acquisition or loaded from hard disk are shown and can be handled synchronous, while all the auxiliary data files (such as isotope tables) are handled in the same interface plus many can be loaded parallel.

WINNER can directly operate the CAEN N957 Multi-Channel Analyzer.